## Add fields - Upload shapefiles

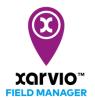

There are 4 possibilities to add fields in FIELD MANAGER. With the third option, you can upload all your fields at once, using shapefiles.

- After logging into FIELD MANAGER, click on Add fields on the Status page.
- From the pop-up screen, select Upload shapefiles.

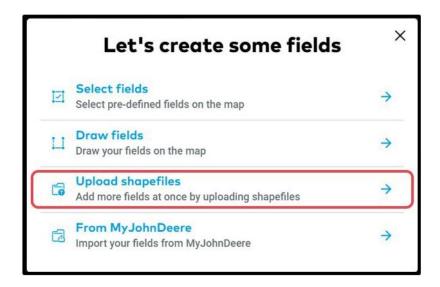

<u>(i)</u>

Shapefiles are a group of files with various extensions. Some of the files contain field boundaries, others various information about your fields.

**Mandatory shapefiles** - these contain the boundaries, ending with .shp, .kml, .kmz, .gml **Optional shapefiles** - these contain attributes, like field names (.dbf) or projections (.prj)

Select the files you want to upload and drag them into the grey area or click on browse

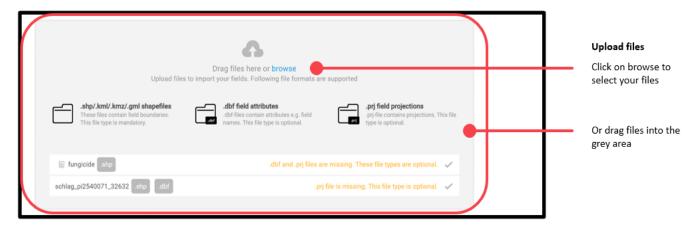

o You will see all the fields that got imported and you can rename or remove them if needed.

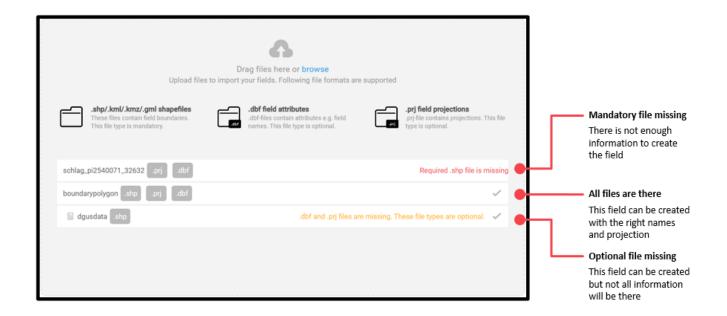

A

If you uploaded your shapefile but it doesn't look right, the projection might be wrong. In this case you can change it in the **Projection mode** dropdown field.

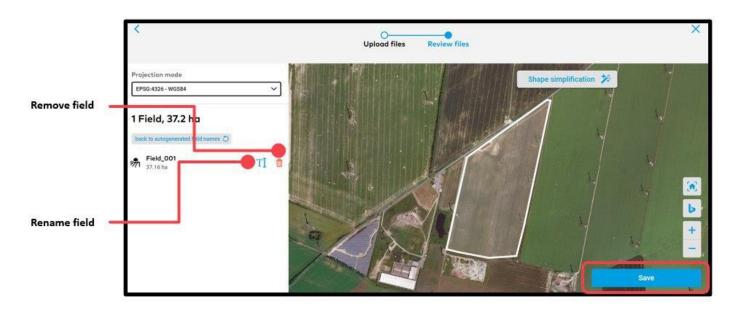

Click Save and you are done.